## Инструкция

*для регистрации на сайте и использования онлайн-курсов «Подготовка к олимпиадам на приз Губернатора»*

- 1. Откройте сайт [e-learning.vml35.ru](https://e-learning.vml35.ru/) (далее «наш сайт»). <sup>1</sup>
- <span id="page-0-2"></span>2. Не закрывая окно с нашим сайтом, в отдельном окне откройте свою электронную почту и авторизуйтесь в ней – в процессе регистрации вам понадобится ваш почтовый ящик.
- 3. На нашем сайте нажмите любую ссылку «Вход».
- 4. В окне авторизации выберите «Создать учётную запись» [\(Рисунок](#page-0-0) 1).

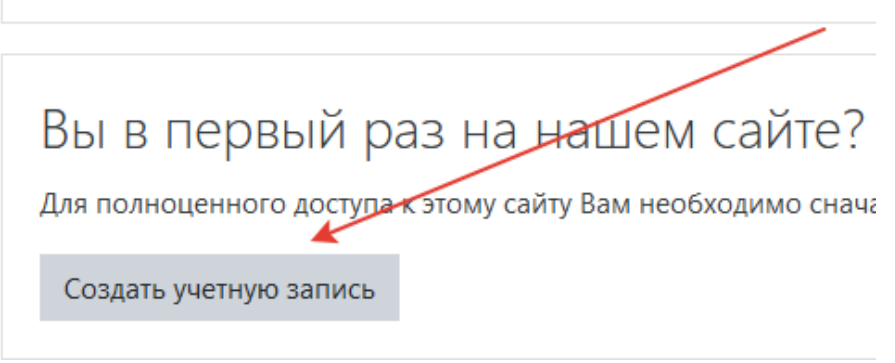

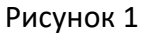

<span id="page-0-0"></span>5. Придумайте логин (имя пользователя) и пароль и укажите их здесь ([Рисунок](#page-0-1) 2). Внимательно прочтите и выполните требования к паролю.

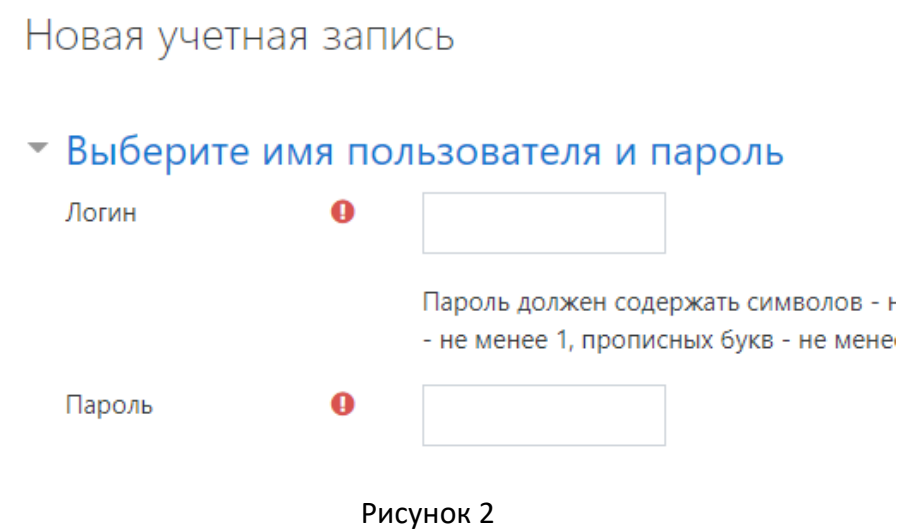

<span id="page-0-1"></span> $1$  Если вы уже зарегистрированы на нашем сайте, пропустите шаги [2](#page-0-2) – [11](#page-3-0), и сразу переходите к пункту [12.](#page-3-1)

6. Затем заполните информацию о себе [\(Рисунок](#page-1-0) 3). Адрес электронной почты необходимо ввести дважды. Поля, которые отмечены красным значком, заполните обязательно.

Внимание! Фамилию, имя и отчество набирайте строго **кириллицей** (порусски).

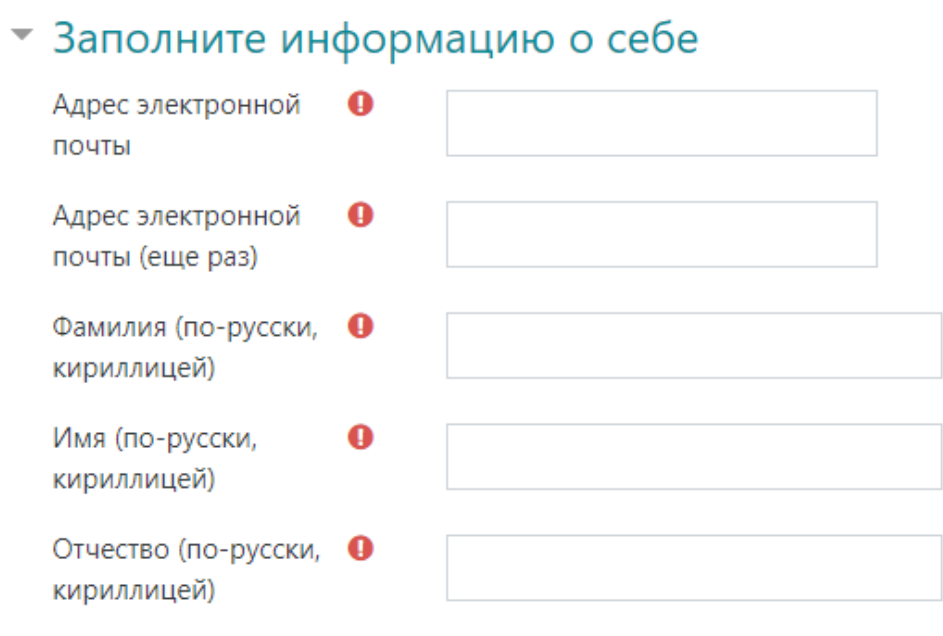

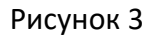

<span id="page-1-0"></span>7. Заполните необходимые поля в разделе «Тип учётной записи и дополнительная информация» (внизу страницы регистрации). Установленное по умолчанию значение «Учащийся» оставьте без изменений. Далее укажите ваш город или муниципальный район [\(Рисунок](#page-1-1) 4).

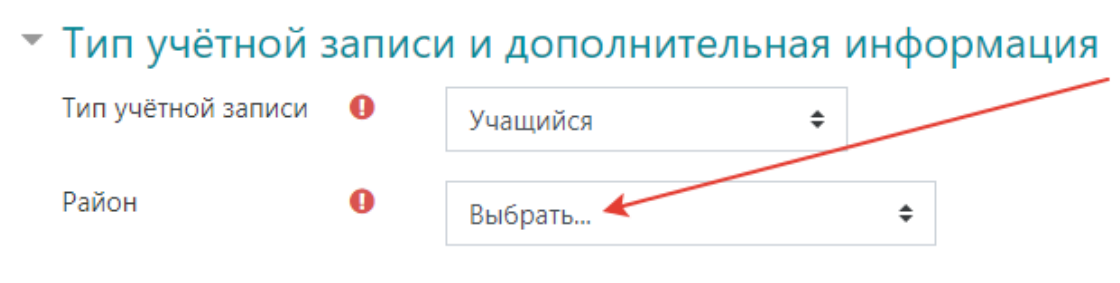

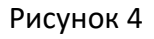

<span id="page-1-1"></span>После выбора района (муниципалитета) появится ещё одно поле, где следует выбрать из предложенного списка вашу школу [\(Рисунок](#page-2-0) 5), а затем также выбрать класс, нажав на выпадающий список.

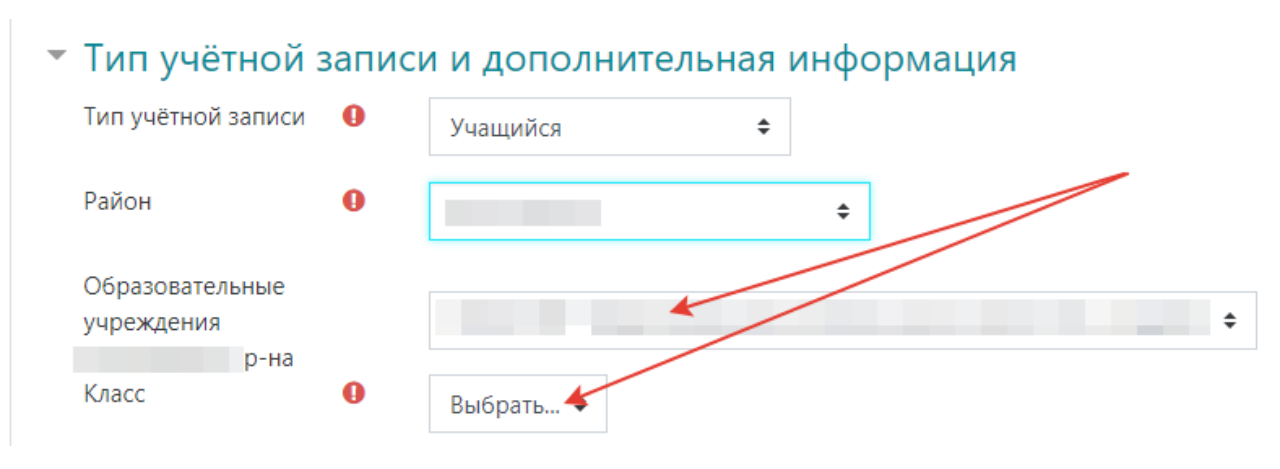

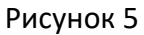

<span id="page-2-0"></span>8. **Обязательно** укажите свои пол и дату рождения, выбрав в разделе «Тип учётной записи и дополнительная информация» необходимые опции ([Рисунок](#page-2-1) 6). В поле «Дата рождения» вы увидите текущую дату с неправильным годом, измените её на число, месяц и год вашего рождения. **Обязательно** также укажите в соответствующем поле уникальный номер сертификата ПФДО. Это никак не влияет на **бесплатный** характер участия в наших программах, а необходимо лишь для корректного ведения документации.

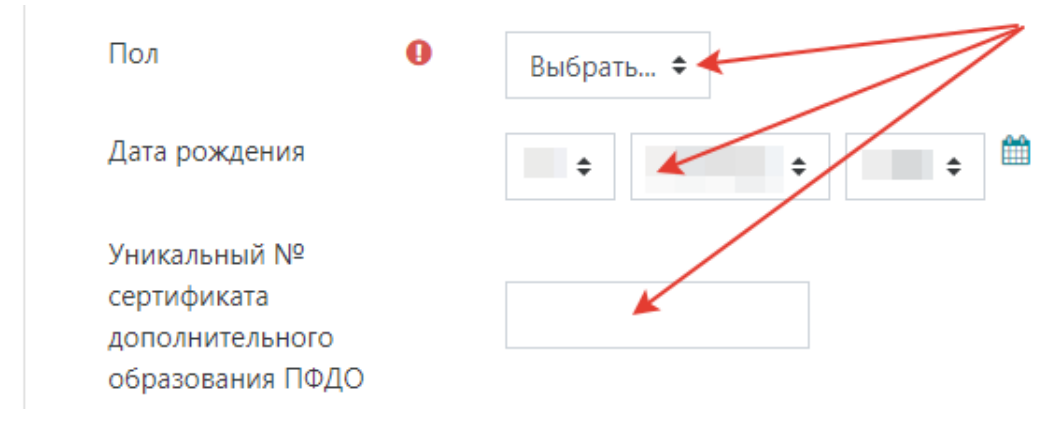

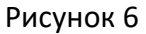

<span id="page-2-1"></span>Внимание! Другие пользователи не будут иметь доступа к этим сведениям. Заполнение данных полей достоверной информацией необходимо для полноценного доступа к возможностям портала, а также для выдачи вам сертификата об окончании курса.

9. Далее подтвердите, что вы – живой человек, а не робот для рассылки спама [\(Рисунок](#page-3-2) 7).

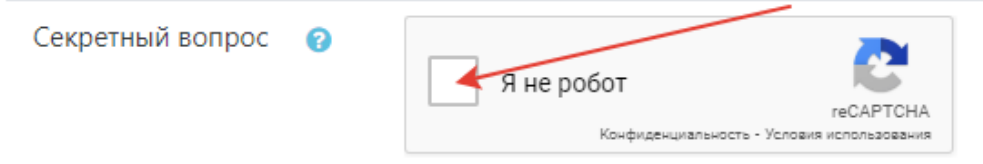

## Рисунок 7

<span id="page-3-2"></span>10.**Обязательно** отметьте флажком согласие на обработку персональных данных [\(Рисунок](#page-3-3) 8). При необходимости вы можете прочитать текст соглашения по находящейся рядом ссылке. Когда всё будет готово, нажмите внизу кнопку «Сохранить».

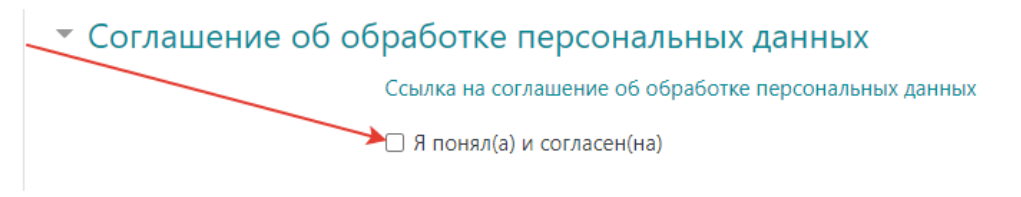

## Рисунок 8

- <span id="page-3-3"></span><span id="page-3-0"></span>11.На ваш почтовый ящик будет направлено автоматическое письмо. Перейдите во вкладку со своей почтой и, как только получите его, кликните по содержащейся там ссылке, чтобы подтвердить свой адрес электронной почты (если письмо не придёт, для активации учётной записи свяжитесь со службой поддержки – [support@impulse35.ru\)](mailto:support@impulse35.ru). Регистрация закончена.
- <span id="page-3-1"></span>12.Авторизуйтесь на нашем сайте с использованием ваших логина и пароля.
- 13.Найдите ссылку на раздел «Подготовка к олимпиадам на приз Губернатора», он находится в разделе «Обучающимся – Олимпиады». Или воспользуйтесь инструментом «Поиск курса» [\(Рисунок](#page-3-4) 9) в самом низу страницы, введя в это поле слова «подготовка к олимпиаде» и нажав кнопку «Применить».

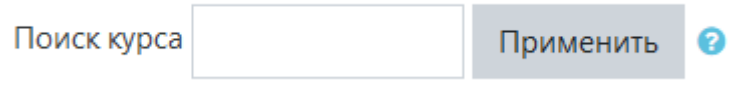

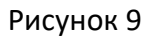

<span id="page-3-4"></span>14.Выберите интересующий вас курс, запишитесь на него самостоятельно (в разделе имеются два курса – по математике и по информатике, вы можете записаться на любой из них или на оба). Запись осуществляется при помощи соответствующей кнопки ([Рисунок](#page-4-0) 10):

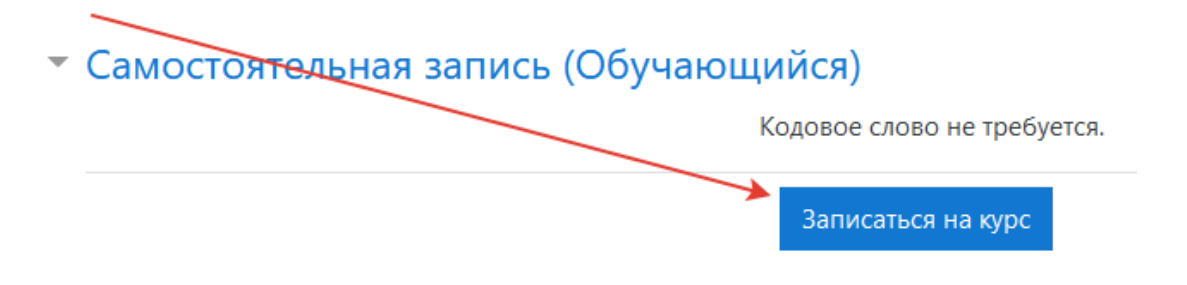

## Рисунок 10

<span id="page-4-0"></span>Материалы курса станут доступны вам сразу же после нажатия кнопки «Записаться на курс». Можете приступать к учёбе! Далее, авторизовавшись на нашем сайте, вы в левой части страницы будете видеть меню «Мои курсы» и под ним – ссылку на выбранный вами курс.

15.Онлайн-курсы по подготовке к олимпиадам включают в себя:

- ✓ задачи олимпиад прошлых лет для разных классов;
- ✓ ответы и описания решений для этих задач;
- ✓ видеоуроки с обзорами решений и рекомендациями по выполнению заданий.

Более подробную инструкцию для изучения каждого курса вы найдёте непосредственно на его странице.